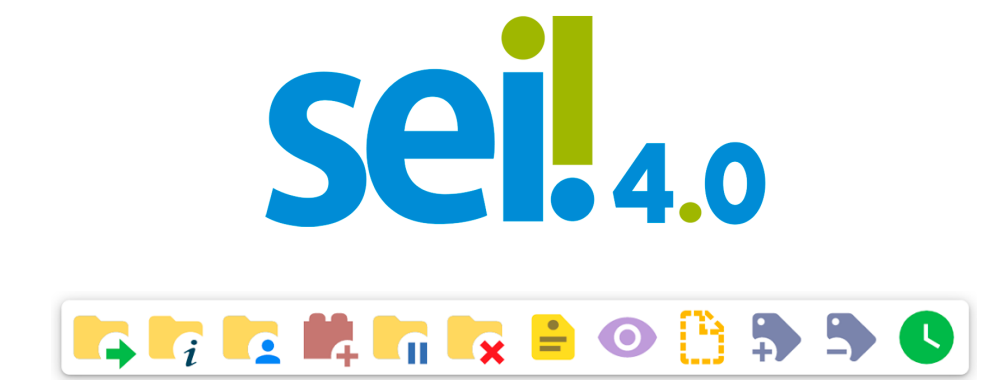

#### **MANUAL DE ORIENTAÇÕES SOBRE O SISTEMA ELETRÔNICO DE INFORMAÇÕES (SEI!) VERSÃO 4.0**

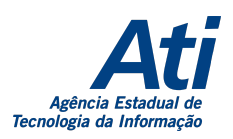

**2023**

## **SUMÁRIO**

1. [Login](#page-2-0) 2. Controle de [Processo](#page-8-0) 2.1. Barra de [Ferramentas](#page-8-1) Superior 2.2. Filtros de [Processos](#page-9-0) 2.3. Troca de [Unidade](#page-9-1) 3. Menu [lateral](#page-10-0) 3.1. [Acompanhamento](#page-11-0) Especial 3.2. [Blocos](#page-11-1) 3.3. [Contatos](#page-11-2) 3.4. [Controle](#page-11-3) de Prazos 3.5. [Favoritos](#page-12-0) 3.6. Iniciar [Processo](#page-12-1) 3.7. [Marcadores](#page-12-2) 3.8. Painel de [Controle](#page-12-3) 3.9. [Pesquisa](#page-13-0) 4. [Ferramentas](#page-14-0) do Processo 4.1. Árvore do [Processo](#page-14-1) 4.2. Filtro de Linha [Direta](#page-15-0) 4.3. Ícones do Processo [\(novidades\)](#page-15-1) 4.4. Inclusão de [Documento](#page-16-0) Interno 4.5. Inclusão de [Documento](#page-16-1) Externo 4.6. Envio de [Correspondência](#page-17-0) Eletrônica 5. Módulo de [Usuário](#page-17-1) Externo

# <span id="page-2-0"></span>**1. Login**

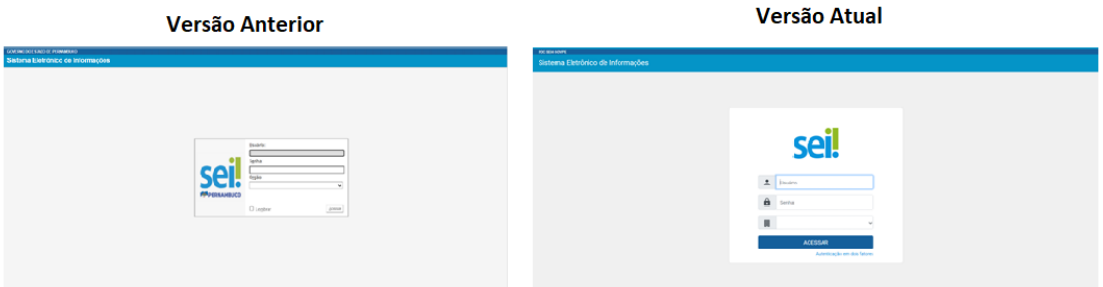

O Sistema Eletrônico de Informações (SEI!), criado e cedido gratuitamente pelo Tribunal Regional Federal da 4ª Região, foi aprimorado. O **SEI 4.0** chegou com a interface renovada, apresentando um design responsivo, com maior acessibilidade em dispositivos móveis e com muitas outras novidades.

Para acessar o sistema, as credenciais continuam as mesmas utilizadas na versão anterior, exigindo o preenchimento do login, senha e órgão.

A novidade, além da mudança na aparência da caixa de login, é que agora é possível utilizar a opção de **"Autenticação em dois fatores"**. A disponibilização desse recurso é um dos itens que evidenciam a preocupação com a **segurança** do sistema e das informações registradas. Com essa possibilidade, o usuário poderá adicionar uma camada extra de segurança aos seus dados de acesso, uma vez que essa sistemática associa um dado que o usuário conhece (a sua senha) a um recurso que possui em mãos (o seu smartphone). Para habilitar a Autenticação em dois fatores, é necessário acessar a tela de login do SEI, preencher o nome do usuário, inserir a senha e clicar sobre a opção Autenticação em dois fatores. A habilitação do recurso é **opcional.**

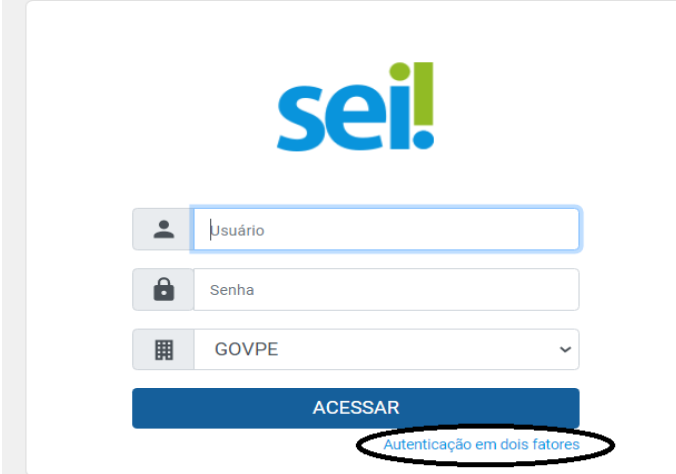

Na tela seguinte, será exibido uma mensagem explicando a funcionalidade e logo em seguida o usuário deverá clicar em "AQUI" para ler as instruções e, em seguida, clicar no botão Prosseguir:

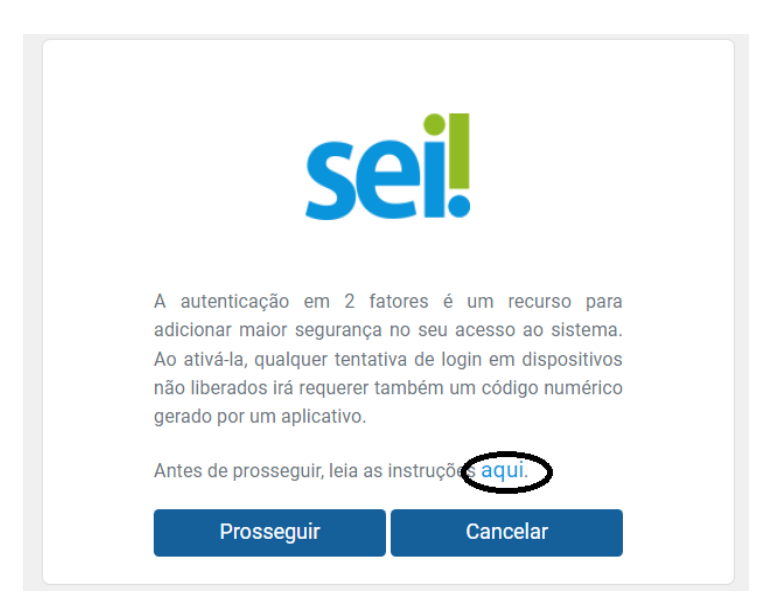

Para continuar, é necessário acessar a loja de aplicativos do seu celular e baixar um app destinado a autenticação em duas etapas. O Google Authenticator e o Microsoft Authenticator são exemplos de aplicativos que poderão ser baixados.

Após esse procedimento, abra o app e acesse a opção para leitura de QR Code.

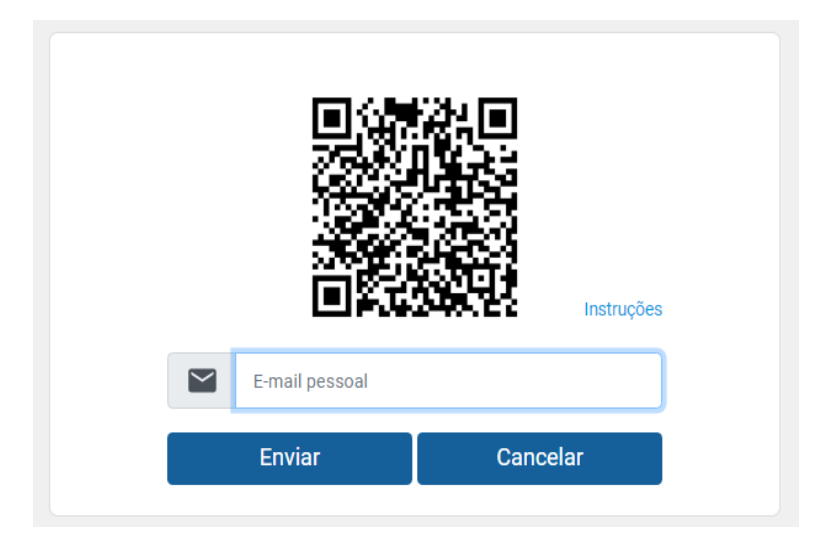

Faça a leitura da imagem, insira seu e-mail pessoal e clique em Enviar.

Mas, atenção, informe um e-mail que não esteja associado à sua Instituição (exemplos: Gmail, Hotmail, Yahoo, entre outros). É imprescindível que a senha de acesso a esse e-mail seja diferente da senha de acesso ao SEI.

Ao clicar sobre o botão ACESSAR, o sistema emitirá uma mensagem informando o envio de um e-mail para habilitação do recurso, com validade de até 60 minutos para a conclusão da solicitação.

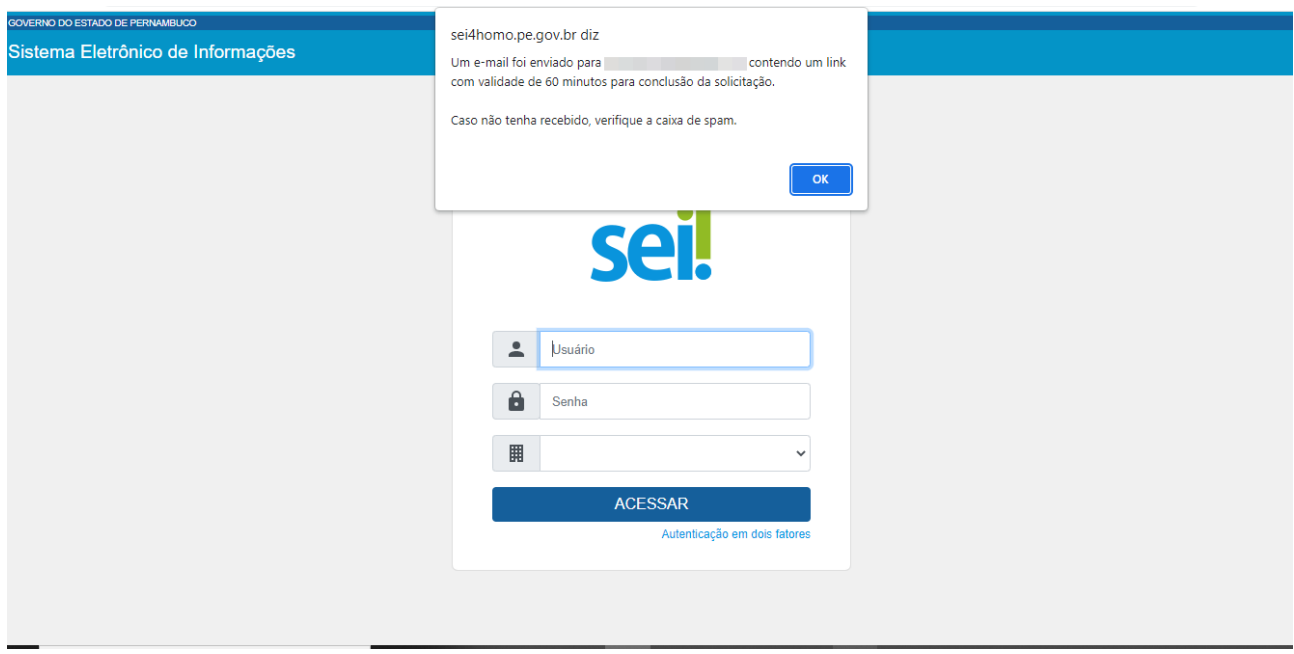

Para ativar a Autenticação em dois fatores, acesse o e-mail e clique sobre o link ou copie o endereço eletrônico da mensagem e cole no navegador.

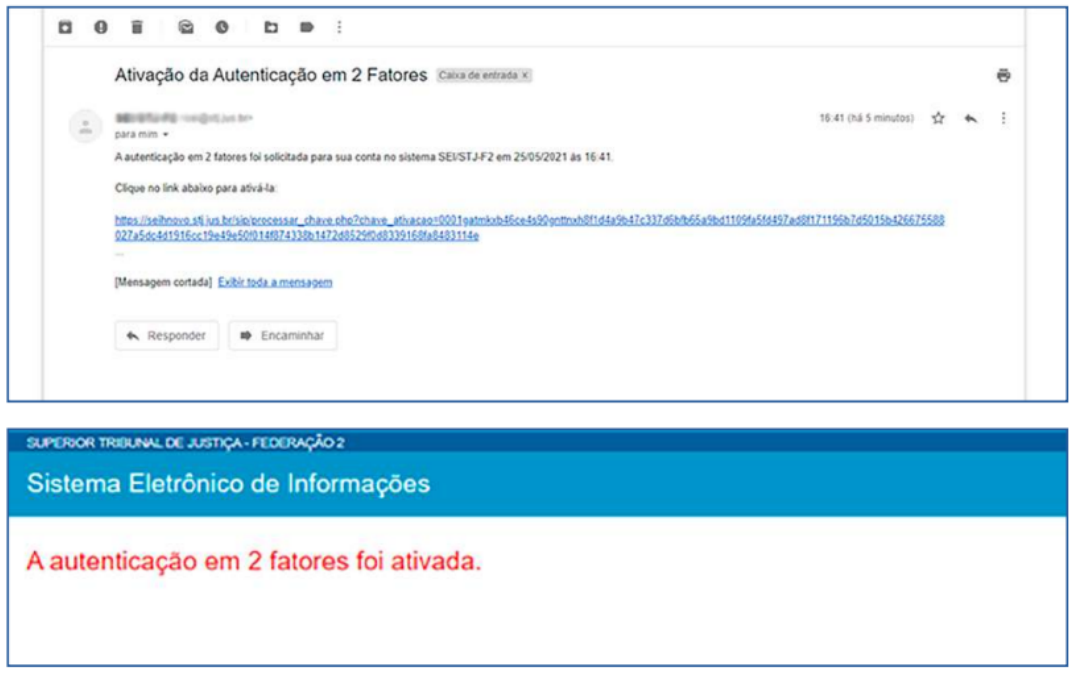

Para acessar o sistema, insira o login e a senha na tela inicial. Depois, clique em ACESSAR.

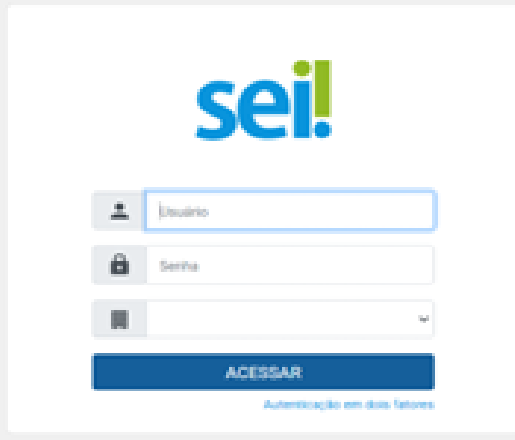

A tela seguinte exigirá o código de acesso gerado pelo aplicativo. Portanto, consulte o código no app e digite-o no campo apropriado do sistema. Em seguida, clique em Validar.

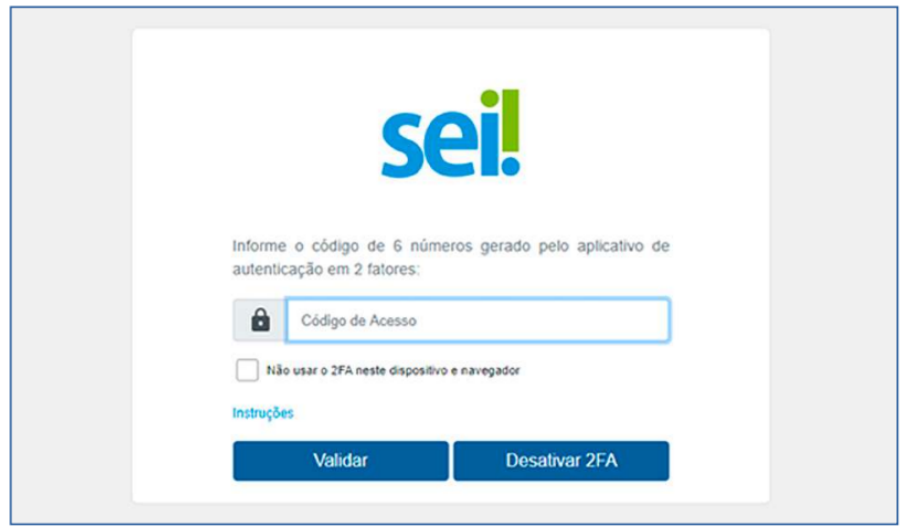

Para dispositivos utilizados com frequência, o SEI disponibiliza a opção "Não usar o 2FA neste dispositivo e navegador". Se essa opção for marcada, o código de acesso não será solicitado novamente no mesmo dispositivo e navegador. Porém, se for realizada a limpeza de cookies do navegador, o código de acesso voltará a ser solicitado.

A desativação da Autenticação em dois fatores também poderá ser feita por meio dessa tela. Ao clicar sobre o botão Desativar 2FA, o sistema enviará um link para o e-mail cadastrado, para confirmar a operação. Acessando o e-mail e clicando sobre o link, o recurso será desabilitado, e o usuário voltará a efetuar o acesso somente com login e senha.

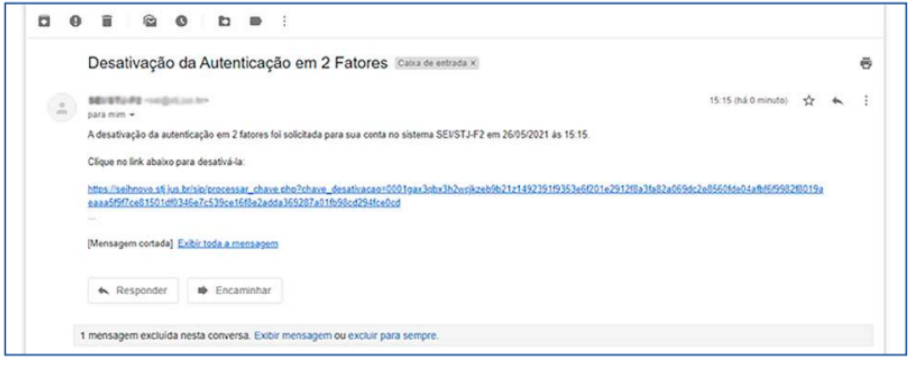

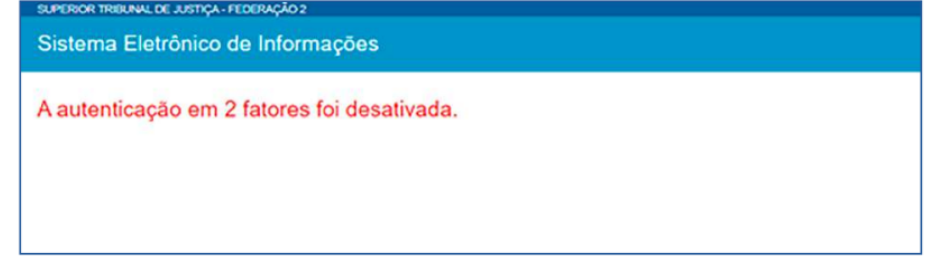

Caso o usuário tenha utilizado a Autenticação em dois fatores no SEI e, por qualquer motivo, tenha efetuado a desabilitação do recurso ou perdido o prazo para sua ativação, será necessário, para efetuar uma nova tentativa, verificar se essa conta permanece registrada no aplicativo. Em caso afirmativo, será preciso excluí-la antes de efetuar a leitura do novo QR Code.

É importante lembrar também que a Autenticação em dois fatores pode ser utilizada em outros sistemas no órgão. Nesse caso, ao iniciar a habilitação desse recurso no SEI, será exibida a seguinte mensagem:

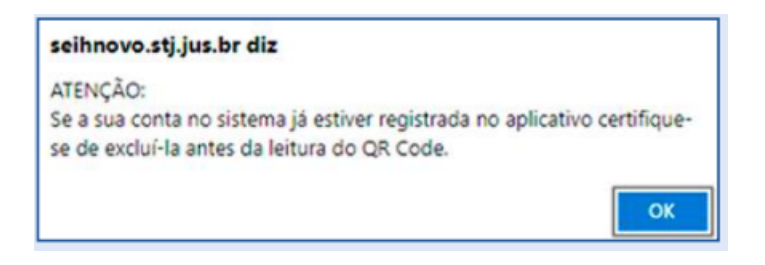

Essa mensagem se refere exclusivamente à conta do SEI, ou seja, as contas referentes a outros sistemas do órgão, já registradas no aplicativo, não deverão ser alteradas ou excluídas. Portanto, se o usuário nunca habilitou a Autenticação em dois fatores no SEI, deve apenas ignorar a mensagem, clicando no botão OK.

Caso o usuário já tenha autenticado alguma conta de outro sistema no aplicativo, ao clicar no botão Prosseguir e visualizar o QR Code para habilitar a Autenticação em dois fatores no SEI, deverá acessar o aplicativo no seu telefone celular, selecionar a opção Adicionar conta, escolher Conta corporativa e depois Digitalizar código QR.

## <span id="page-8-0"></span>**2. Controle de Processo**

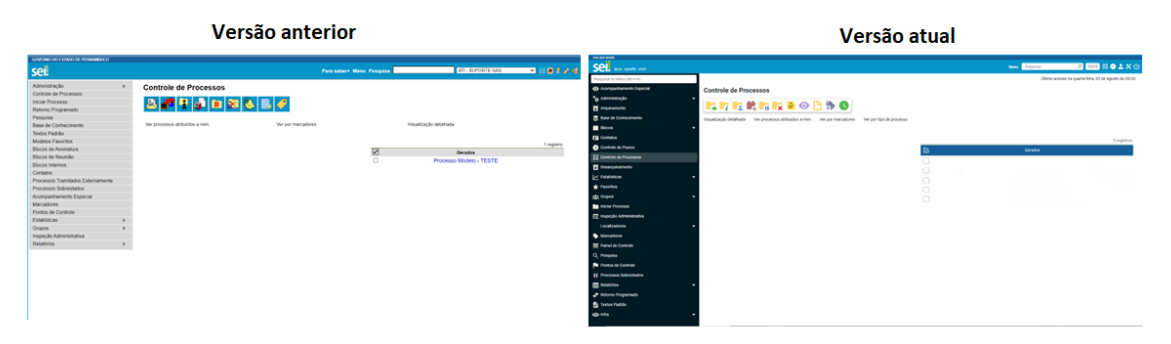

Após efetuar o login com sucesso, o usuário acessará o sistema e visualizará a tela de Controle de Processos, que continua com a mesma apresentação, mantendo a estrutura das duas colunas de processos – recebidos e gerados – com algumas diferenças que serão mostradas a seguir.

O menu lateral esquerdo teve uma pequena mudança no visual e na ordem dos seus itens. Este item será abordado adiante.

## <span id="page-8-1"></span>**2.1. Barra de Ferramentas Superior**

A barra de ferramentas (ícones) mantém a mesma finalidade das outras versões anteriores - executar ações em lote para os processos da unidade - e traz mais três opções:

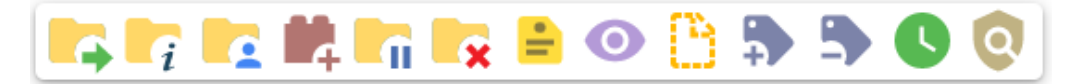

- Acompanhamento Especial
- Remover Marcador
- Controle de Prazos Ferramenta nova que será abordada adiante

## <span id="page-9-0"></span>**2.2. Filtros de Processos**

As opções de filtro de visualização da lista de processos também foram melhoradas:

Visualização detalhada Ver processos atribuídos a mim Ver por marcadores Ver por tipo de processo

Foi adicionada a opção **Ver por tipo de processo**, com possibilidade de combinação com os outros filtros.

A opção **Visualização detalhada** também foi incrementada. Ao clicar nela, é possível **configurar o nível de detalhe**

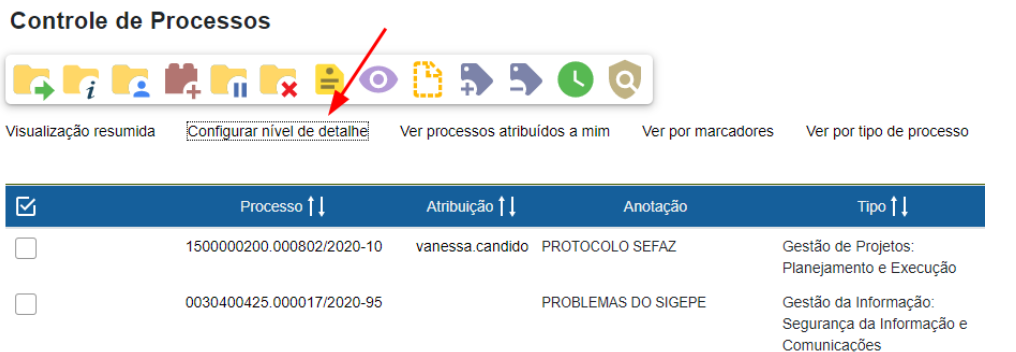

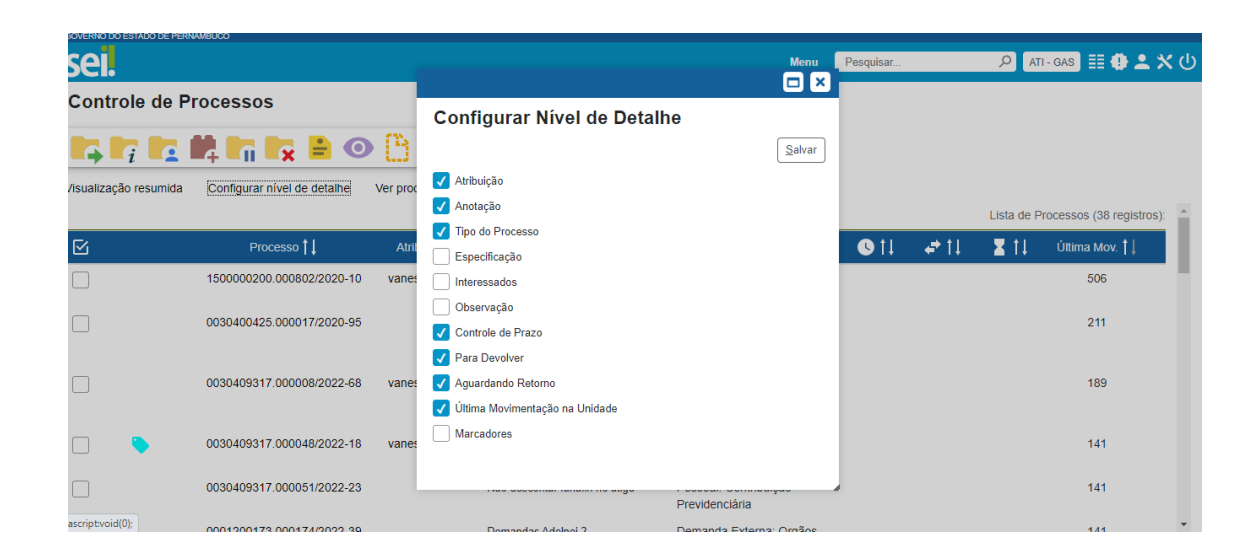

#### <span id="page-9-1"></span>**2.3. Troca de Unidade**

.

A troca de unidade agora é apresentada de forma diferente. Em vez da lista suspensa apresentada nas versões anteriores do SEI, ao clicar na unidade, na barra superior do SEI, uma nova tela é mostrada com a lista de unidades às quais o usuário possui permissão de acesso, para que a unidade desejada seja selecionada. A nova tela contém filtros de órgão e unidade (sigla e descrição) para facilitar a pesquisa da unidade - útil para aqueles usuários que possuem permissão em muitas unidades.

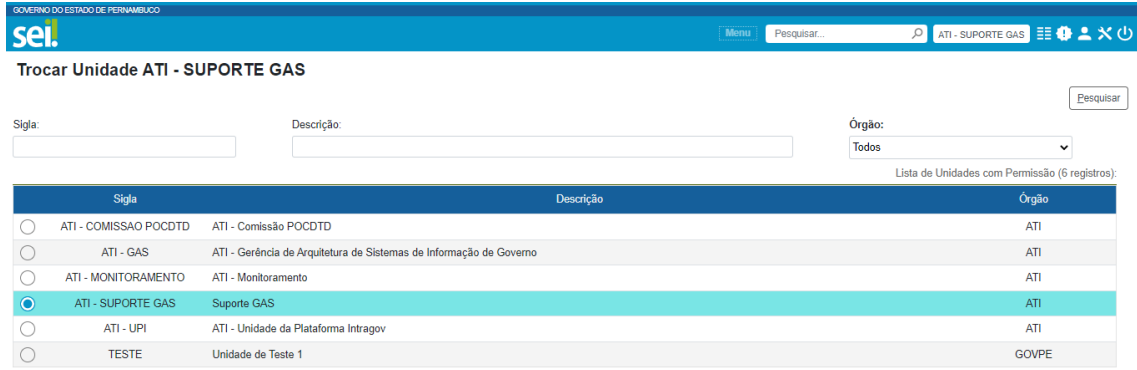

## <span id="page-10-0"></span>**3. Menu lateral**

O menu lateral esquerdo também mudou de aparência, apresentando um design responsivo, com seus itens e subitens agora se expandindo de forma totalmente **vertical** e ordenados **alfabeticamente**. O "Iniciar Processo", por exemplo, que na versão anterior encontrava-se no início do menu, agora encontra-se no meio.

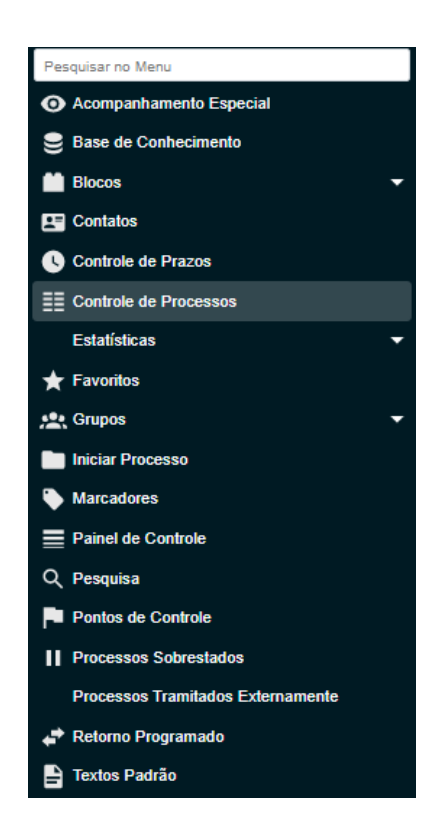

## <span id="page-11-0"></span>**3.1. Acompanhamento Especial**

- Permitido mais de um acompanhamento em processo;
- Adicionado botão no Controle de Processos para inclusão em lote;
- Adicionado botão "Alterar Grupo" na lista de acompanhamentos permitindo alteração em lote;
- Adicionada pesquisa por palavras-chave;
- Agora aceita também processos sigilosos;
- Campo Observação de Acompanhamento Especial foi aumentado para 500 caracteres;
- Campo Nome de Grupo de Acompanhamento Especial foi aumentado para 100 caracteres.

### <span id="page-11-1"></span>**3.2. Blocos**

- Possibilidade de atribuição para um usuário;
- Sinalizações para priorização, revisão e inclusão de comentários;
- Inclusão em grupos de blocos;
- Adicionado botão "Incluir em Acompanhamento Especial" na tela de listagem de processos de Blocos Internos;
- Adicionado botão "Incluir e Disponibilizar" na tela de inclusão de documentos em bloco.

### <span id="page-11-2"></span>**3.3. Contatos**

- Novos campos no cadastro (nome social, categoria, função, título, telefone residencial e cônjuge);
- Novos campos para filtro categoria (categoria e cargo);
- Relatórios em formato CSV com escolha de campos para geração;
- Melhorias na geração de etiquetas;
- No resultado da pesquisa foi adicionada informação indicando se o contato representa um órgão do sistema, unidade do sistema, usuário interno, usuário externo ou usuário externo pendente;
- Somente usuários com permissão para alterar Usuários Externos poderão modificar os valores informados nos campos de contato que são replicados do formulário de cadastro de usuário externo (endereço, CPF, RG, …).

### <span id="page-11-3"></span>**3.4. Controle de Prazos**

Funcionalidade nova que permite que seja definido um prazo para providências nos processos **dentro da unidade**.

#### <span id="page-12-0"></span>**3.5. Favoritos**

A ferramenta Favoritos é a "Modelos Favoritos" da versão anterior. Teve apenas o seu nome alterado, mas sua função continua a mesma. **Agora também permite salvar processos como favoritos.**

#### <span id="page-12-1"></span>**3.6. Iniciar Processo**

Mudou de posição, encontra-se agora no meio do menu e não mais como primeira opção.

#### <span id="page-12-2"></span>**3.7. Marcadores**

A novidade da ferramenta Marcadores é que, na versão 4.0, é permitido que seja incluído **mais de um marcador no mesmo processo**. Também foram incluídas mais **22 novas opções de cores**.

### <span id="page-12-3"></span>**3.8. Painel de Controle**

Nova funcionalidade que possibilita uma visão resumida e personalizada:

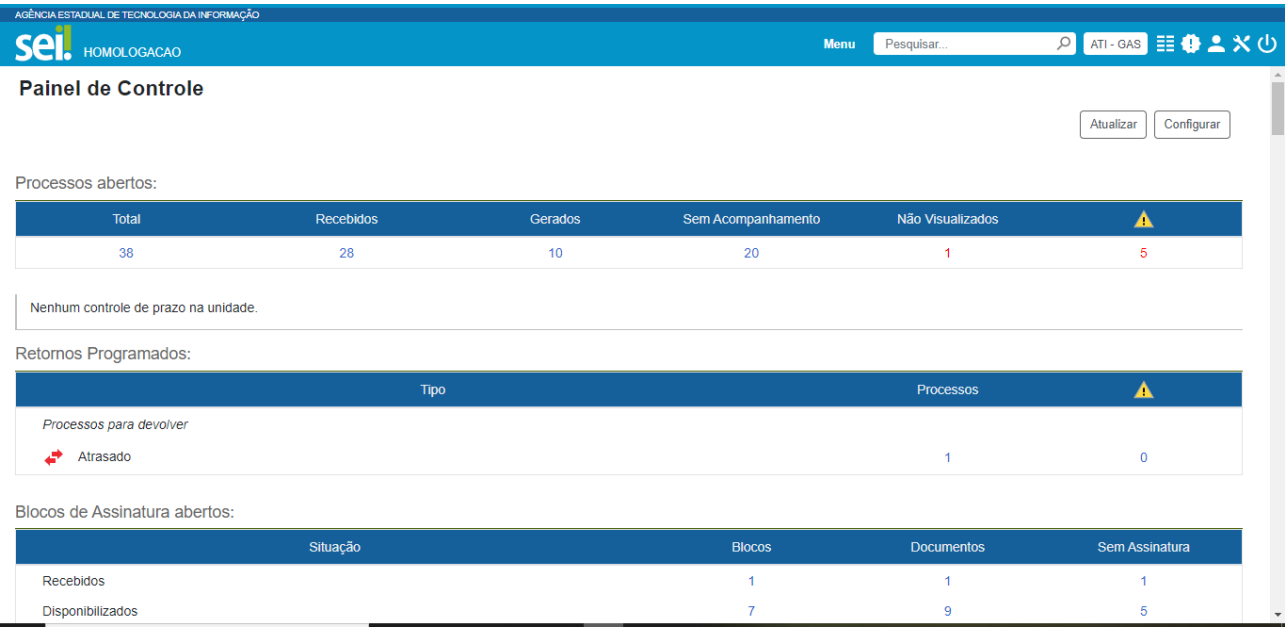

## <span id="page-13-0"></span>**3.9. Pesquisa**

- Agora é possível recuperar processos filtrando por dados existentes nos documentos (ex.: todos os processos onde um usuário assinou um documento);
- Salvamento de critérios de pesquisa;
- Campos separados para pesquisa por "Número" ou "Nome na Árvore";
- Adicionado filtro por "Data de Inclusão no SEI" ou "Data do Processo/Documento";
- Agora também é possível informar o número do documento ou do processo no campo "Texto para Pesquisa" (antes só localizava o protocolo pelo campo Nº SEI);
- Vai marcar em azul no resultado os processos/documentos já acessados durante a sessão atual do usuário;

## <span id="page-14-1"></span><span id="page-14-0"></span>4. **Ferramentas do Processo**

### **4.1. Árvore do Processo**

● Na árvore do processo ao clicar no ícone do documento ou processo serão exibidas opções para copiar dados do protocolo como texto (T), link para uso no editor (E) ou link para acesso direto (L);

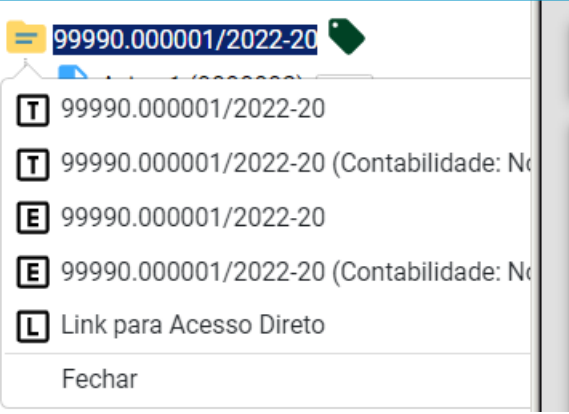

● A unidade geradora agora aparece para todos os protocolos da árvore em um elemento destacado;

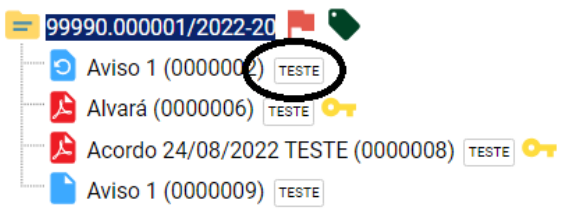

● Agora é possível gerar o PDF apenas do documento, basta clicar no documento desejado que conste na árvore do processo e clicar

PDF no ícone ;

- O botão "Cancelar Documento" não será exibido se ainda for possível excluir ou alterar o conteúdo do documento;
- O botão "Incluir Documento" agora aparece também nas ações do documento;
- Na tela de envio de processo foi adicionado o campo "Órgão das Unidades" para restringir a pesquisa das unidades destinatárias;

## <span id="page-15-0"></span>**4.2. Filtro de Linha Direta**

Ferramenta nova que permite exibir na árvore de processo apenas os protocolos gerados por unidades que tiveram comunicação direta com a unidade atual (enviaram o processo para ela ou que ela enviou);

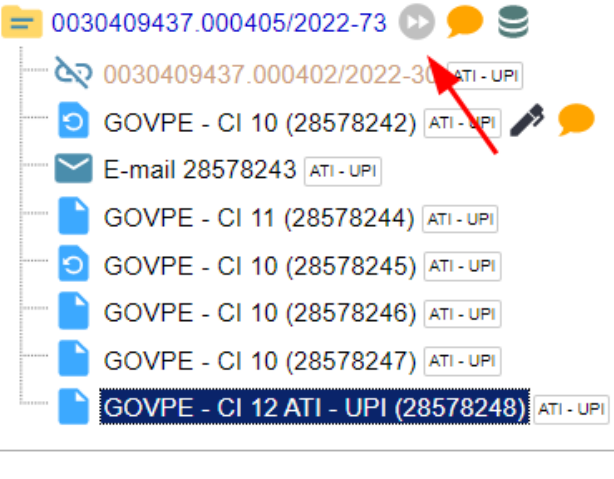

Q Consultar Andamento

### <span id="page-15-1"></span>**4.3. Ícones do Processo (novidades)**

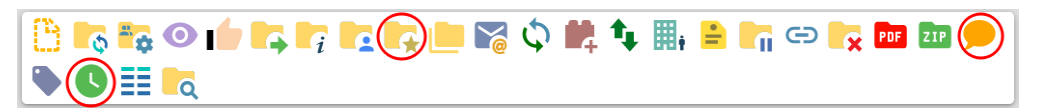

Foram acrescentados as seguintes funcionalidades:

- Salva o **processo** como **modelo favorito**;
- Possibilidade de inclusão de **comentários** em processos e documentos. Os comentários, diferentemente das anotações, que são internas da unidade, acompanham o processo quando o mesmo é remetido para outra unidade. A unidade receptora pode ler os comentários deixados pela unidade de origem, como também pode incluir novos comentários no processo recebido. Ambas podem excluir seus respectivos comentários posteriormente.
- **Controle de Prazo**: funcionalidade nova que permite que seja definido um prazo para providências nos processos dentro da UNIDADE.

Foi também adicionado um filtro "**Órgão das Unidades**" na tela do **Envio do Processo,** para restringir a pesquisa das unidades destinatárias;

### <span id="page-16-0"></span>**4.4. Inclusão de Documento Interno**

#### **Gerar Documento**

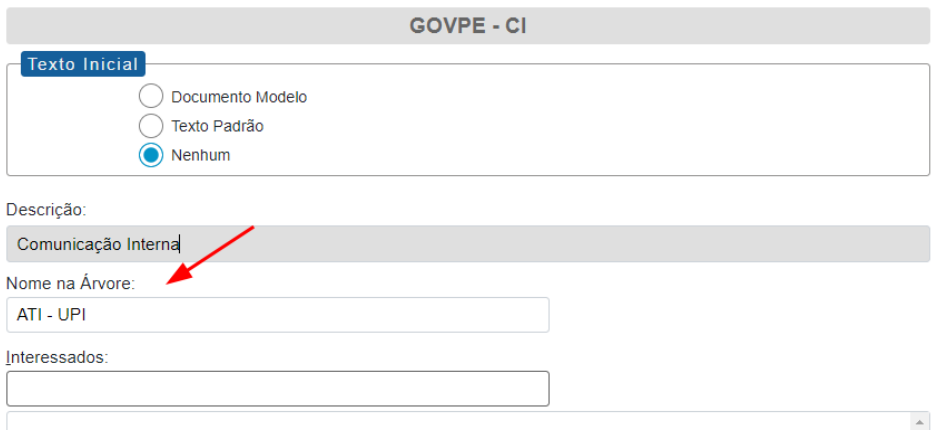

É possível adicionar um "**Nome da Árvore**" para que seja mais fácil identificar o documento criado na árvore de processos.

Após seu preenchimento e a criação do documento, a visualização na árvore fica da seguinte forma:

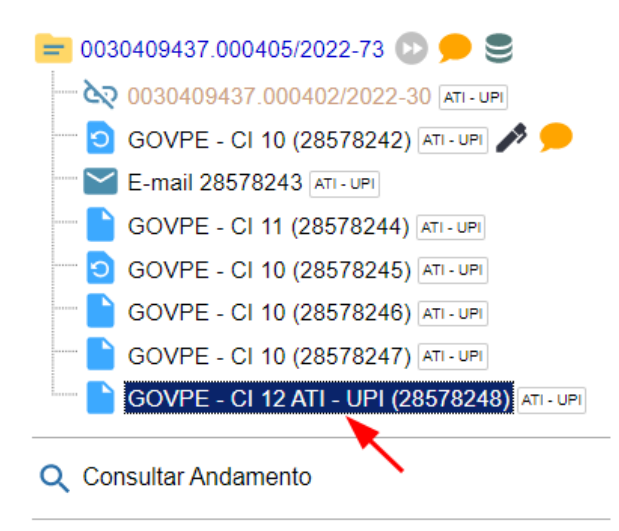

#### <span id="page-16-1"></span>**4.5. Inclusão de Documento Externo**

A inclusão de Documento Externo também contempla o campo "**Nome na árvore**", além do campo número, que já existia na versão anterior.

## <span id="page-17-0"></span>**4.6. Envio de Correspondência Eletrônica**

O envio de um processo por e-mail através do SEI gera automaticamente um documento do tipo "e-mail" na árvore de processo, contendo todo o conteúdo do e-mail enviado, como o remetente, os destinatários, o corpo do e-mail e os documentos enviados. Na versão 4.0, agora é possível **cancelar** esse tipo de documento mediante justificativa, e seu cancelamento fica registrado no andamento do processo.

## <span id="page-17-1"></span>**5. Módulo de Usuário Externo**

- No Controle de Acessos Externos foram adicionadas as opções "Ver válidos" e "Ver expirados";
- Incluído Nome Social no formulário de cadastro;
- O formulário de cadastro agora está disponível também no idioma inglês;
- Agora é possível informar uma data de validade na Liberação para Assinatura Externa;
- Na lista de acessos externos liberados foi adicionada uma coluna para indicar a data/hora de visualização pelo usuário externo;